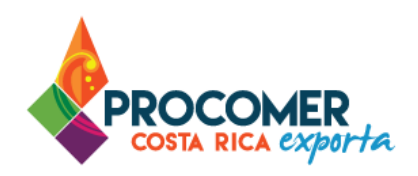

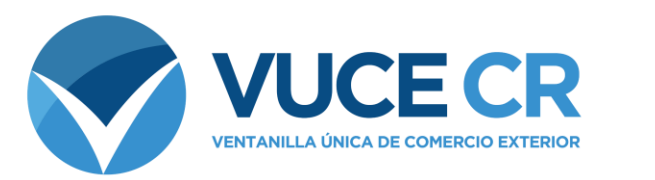

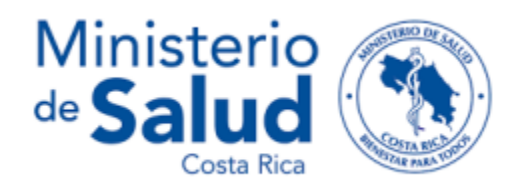

# **Guía para Usuarios Tramitadores**

# **Certificados Libre Venta**

# Guía para realizar Certificados Libre Venta (CLVs) de productos alimenticios.

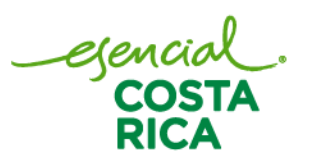

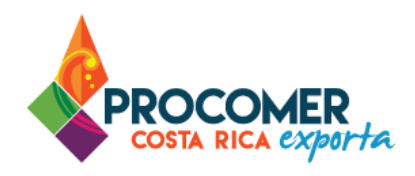

Guía para realizar Certificados Libre de productos alimenticios, regulado por el Ministerio de Salud.

En esta guía encontrará los pasos para elaborar Certificados Libre Venta (CLVs) de productos alimenticios en el Sistema VUCE en el Sistema de Ventanilla Única de Comercio Exterior. Está dirigida a usuarios que cuentan con acceso a dicho sistema.

Si su empresa aún no ha realizado el proceso de solicitud del acceso al sistema, puede descargar el formulario publicado en el siguiente enlace y seguir los pasos para completar la gestión:

<https://www.vuce.cr/que-es-el-sistema-vuce/>

En casos de dudas sobre el proceso puede comunicarse al 2505 4959 o vucecr@procomer.com. Asimismo, para el correcto funcionamiento de la plataforma, por favor, asegúrese de contar con las configuraciones indicadas en el documento llamado "Guía para Configuración del Navegador para el Uso del Sistema VUCE" el cual puede descargar ingresando al siguiente enlace:

<https://www.vuce.cr/guias-de-uso/>

# **Atención:**

**PROCOMER no tiene competencia para aprobar o rechazar los permisos que se tramitan a través del Sistema de Ventanilla Única de Comercio Exterior,** esta función corresponde exclusivamente a los funcionarios de las instituciones que aplican los controles sobre la mercancía a desalmacenar dependiendo de su naturaleza y su conocimiento técnico. En caso de dudas o consultas sobre el proceso, puede comunicarse con el funcionario de la entidad correspondiente. Los contactos de los autorizadores según la institución puede encontrarlos en nuestro sitio web ingresando al siguiente enlace:

https://www.vuce.cr/instituciones-involucradas/

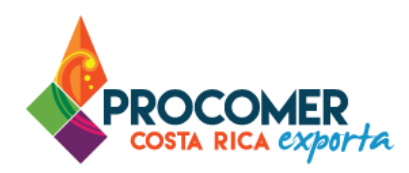

# **Contenido**

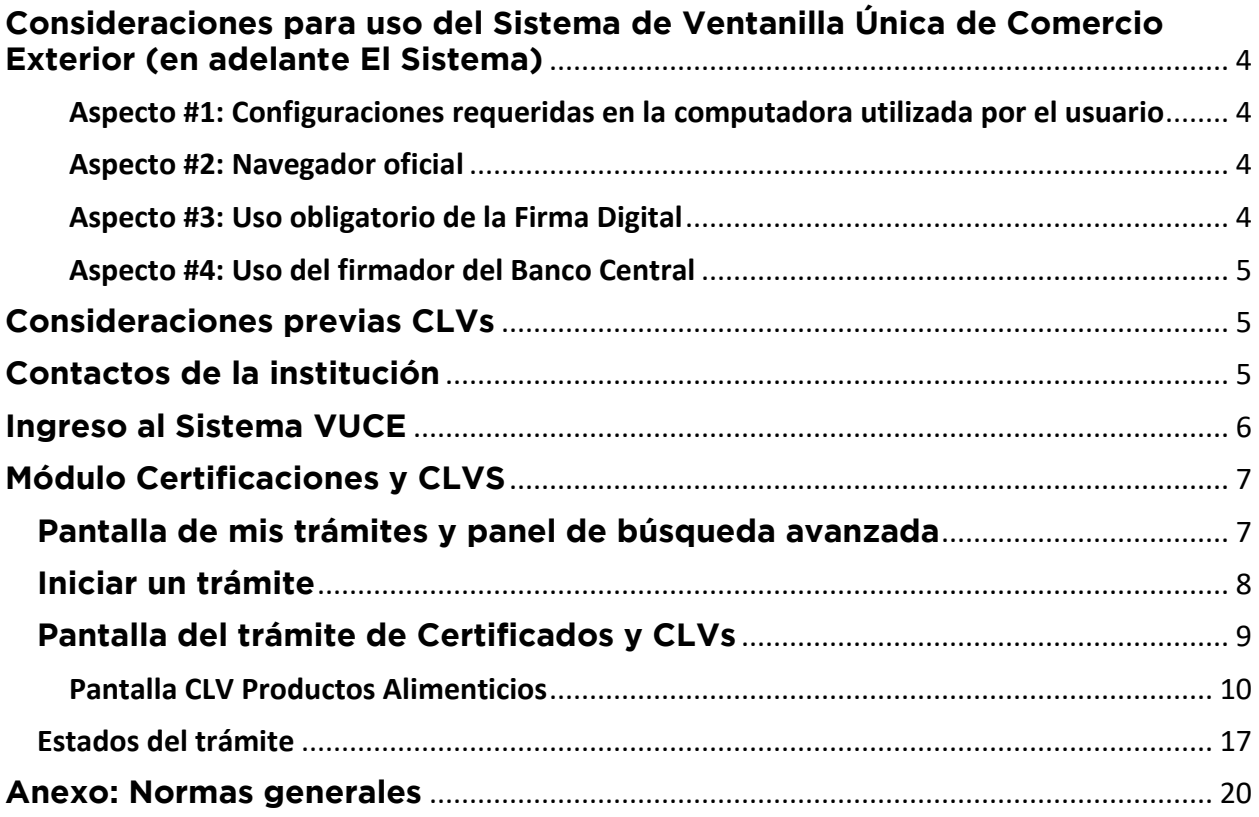

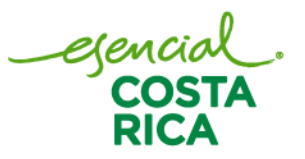

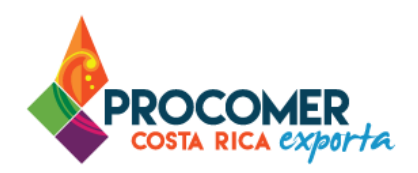

## <span id="page-3-0"></span>**Consideraciones para uso del Sistema de Ventanilla Única de Comercio Exterior (en adelante El Sistema)**

<span id="page-3-1"></span>Aspecto #1: Configuraciones requeridas en la computadora utilizada por el usuario

Para un adecuado funcionamiento del Sistema, se deben aplicar todos los pasos previos indicados en el documento "Guía para Configuración del Navegador para el Uso del Sistema VUCE" la cual puede encontrar en el siguiente enlace:<https://www.vuce.cr/guias-de-uso/>

<span id="page-3-2"></span>Aspecto #2: Navegador oficial

El navegador certificado y autorizado para el uso del Sistema es únicamente "Google Chrome".

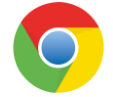

#### <span id="page-3-3"></span>Aspecto #3: Uso obligatorio de la Firma Digital

Para realizar este tipo de trámite en el Sistema, es obligatorio el uso del dispositivo de Firma Digital y contar con los drivers correspondientes debidamente instalados en la computadora utilizada por el usuario.

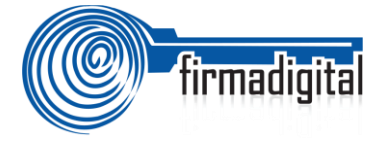

En los siguientes enlaces podrá encontrar la información necesaria para adquirir el dispositivo, así como para la descarga e instalación de los drivers:

-Información sobre firma digital:<https://www.soportefirmadigital.com/web/es/que-es-firma-digital.html> -Descarga de drivers[: https://soportefirmadigital.com/sfdj/dl.aspx?lang=es](https://soportefirmadigital.com/sfdj/dl.aspx?lang=es)

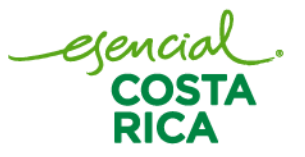

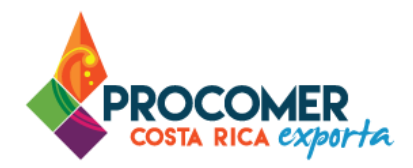

#### <span id="page-4-0"></span>Aspecto #4: Uso del firmador del Banco Central

Dado que el sistema utiliza el dispositivo de firma digital para agilizar los trámites y poder generar un expediente electrónico del mismo, se utiliza la aplicación llamada Firmador del Banco Central, por lo cual es requerido la instalación de los drivers correspondientes en la computadora utilizada por el usuario. A continuación, se describen los pasos a seguir para realizar dicha instalación:

- Paso 1. Descargar los drivers para la instalación en el siguiente enlace: <https://soportefirmadigital.com/sfdj/dl.aspx?lang=es>
- Paso 2. En casos de tener dudas sobre el proceso del primer enlace puede revisar el siguiente video habilitado por el BCCR. Video:<https://soportefirmadigital.com/web/es/guias-y-manuales.html>
- Paso 3. En caso de tener problemas con el paso 1 y no lo pueda solventar con el video del paso 2, puede solicitar soporte a Firma Digital mediante el siguiente enlace: <https://soportefirmadigital.com/web/es/>

## <span id="page-4-1"></span>**Consideraciones previas CLVs**

Como parte del proceso de las Certificaciones y CLVs, es importante tomar en consideración que:

• El único certificado habilitado para este módulo es el CLV Alimentos.

Atención: Las certificaciones de materia prima de alimentos, debe tramitarlas ante la Dirección de Atención al Cliente del Ministerio de Salud.

## <span id="page-4-2"></span>**Contactos de la institución**

La Ventanilla Única de Comercio Exterior ha puesto a disposición de los usuarios el detalle de todas las instituciones que ejercen alguna regulación mediante la aplicación de Notas Técnicas y los distintos mecanismos de contacto con sus funcionarios. La información la puede encontrar ingresando en el siguiente enlace:<https://www.vuce.cr/instituciones-involucradas/>

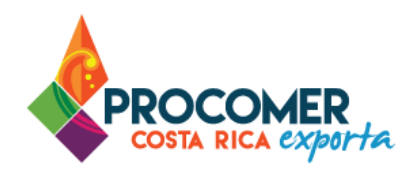

## <span id="page-5-0"></span>**Ingreso al Sistema VUCE**

La primera vez que ingresa al sistema, aunque lo realice por medio de firma digital, el sistema le solicitará configurar una contraseña para las credenciales, esto se realiza únicamente la primera vez. Para estos casos por favor configurar la contraseña y posterior a este paso puede seguir ingresando con la firma digital anotando el PIN asignado a su firma.

A continuación, un detalle de cada una de las opciones disponibles

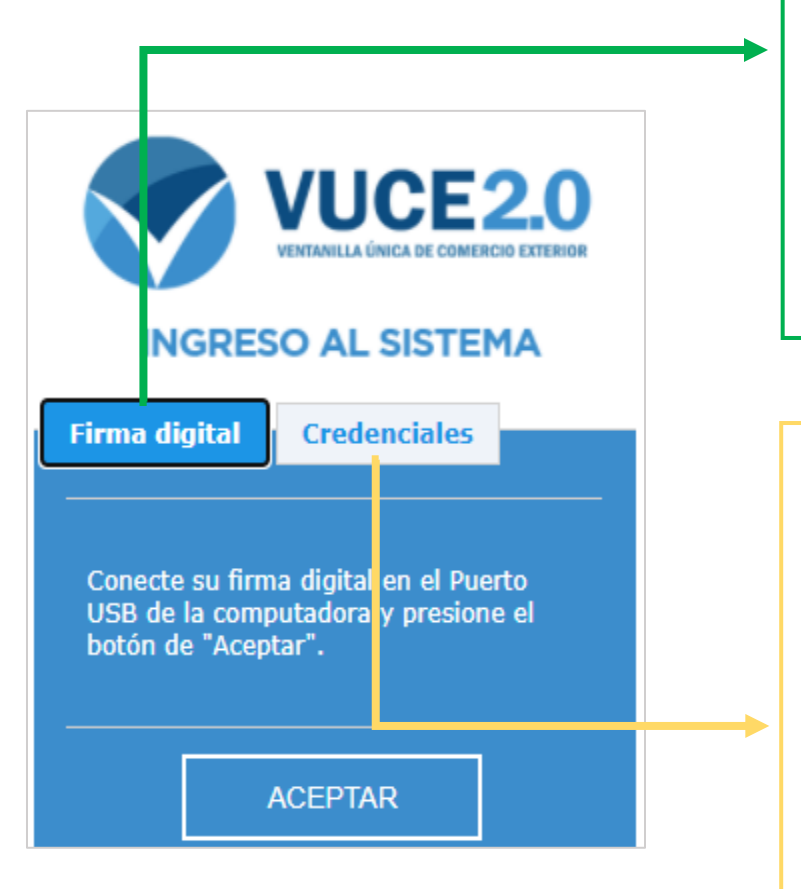

Debe conectar el dispositivo de Firma Digital a su equipo, y presionar "Aceptar", el sistema le pedirá el PIN de su Firma Digital. Es obligatorio ingresar por medio de la

Firma Digital para realizar los siguientes trámites: Notas Técnicas, Certificado Fitosanitario, DUAs y Pagos Electrónicos mediante SINPE.

Debe indicar su número de identificación completo sin guiones, y seguidamente la contraseña temporal que se le envió a su correo electrónico. Posterior a colocar la contraseña temporal, el sistema le solicitará crear una nueva. El acceso por credenciales permitirá realizar únicamente los siguientes trámites: Registro Único de Exportador (RUE), Inclusión de productos registrados ante el Ministerio de Salud, Certificados de Libre Venta (CLV), Pagos Manuales, Modulo Administrador.

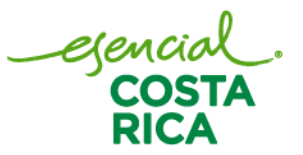

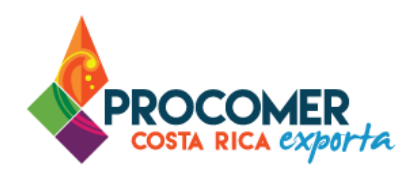

## <span id="page-6-0"></span>**Módulo Certificaciones y CLVS**

Posterior al ingreso a la plataforma, el sistema le mostrará los módulos disponibles. Para realizar el trámite de la inclusión de registros, se debe ingresar al módulo denominado "Certificaciones y CLVS".

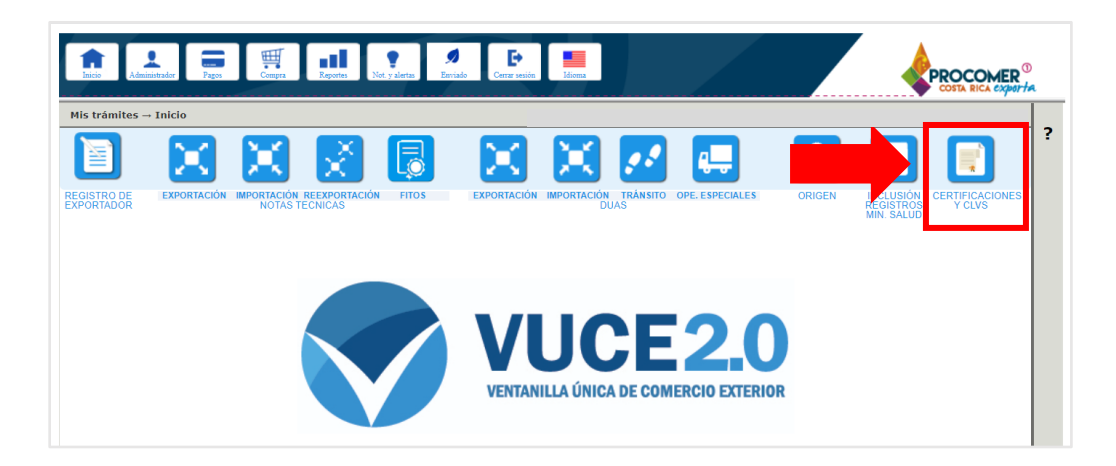

#### <span id="page-6-1"></span>**Pantalla de mis trámites y panel de búsqueda avanzada**

Una vez seleccionado el módulo de "Certificaciones y CLVS", el sistema mostrará una pantalla que contiene la información de los certificados en proceso. En la parte superior de la pantalla se encuentra el Panel de Búsqueda Avanzada y en la parte inferior se puede visualizar la Bandeja de certificados.

El Panel de Búsqueda Avanzada permite realizar búsquedas de los certificados finalizados o en proceso utilizando los filtros que se muestran en la siguiente imagen: "Usuario", "Nombre del exportador", "No. Certificado", "Tipo Trámite", "Fecha de Solicitud", "Ult. Modificación", "# Solicitud" y "Estado". El usuario

puede utilizar uno o más filtros para realizar las búsquedas y posteriormente debe presionar el botón  $\Box$ 

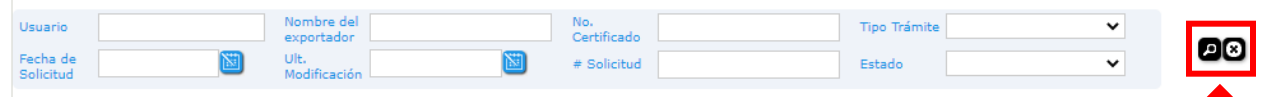

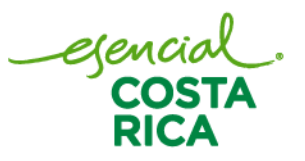

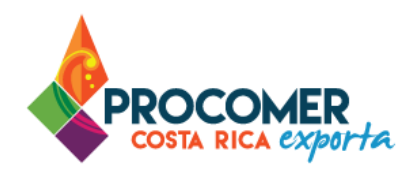

#### <span id="page-7-0"></span>**Iniciar un trámite**

Para realizar el proceso de certificaciones y CLVs, el usuario tiene la opción de iniciar un formulario desde cero o bien puede basarse en la información de un trámite anterior utilizando la funcionalidad de "Duplicar".

- Para realizar el trámite desde cero, se debe presionar el botón **Nuevo**, posteriormente el sistema creará un formulario en borrador con las casillas en blanco para que el usuario complete la totalidad de la información.
- Para utilizar la funcionalidad de Duplicar, se deberá buscar el trámite anterior que se desea utilizar como base y presionar el botón  $\Theta$ , el cual estará ubicado a la derecha de la línea de la información del trámite. Una vez pulsado el botón que realiza la acción de "duplicar" el sistema creará un formulario en borrador utilizando como base los datos del trámite anterior para que el usuario únicamente modifique los datos que considere necesarios.

Atención: En este paso, el usuario debe asegurarse de contar con formularios disponibles para la elaboración del nuevo trámite. Como parte de las normas generales, se debe considerar haber realizado previamente la compra y pago de Certificaciones y CLVs. Este paso es indispensable para poder contar con un disponible de derechos y poder elaborar el certificado.

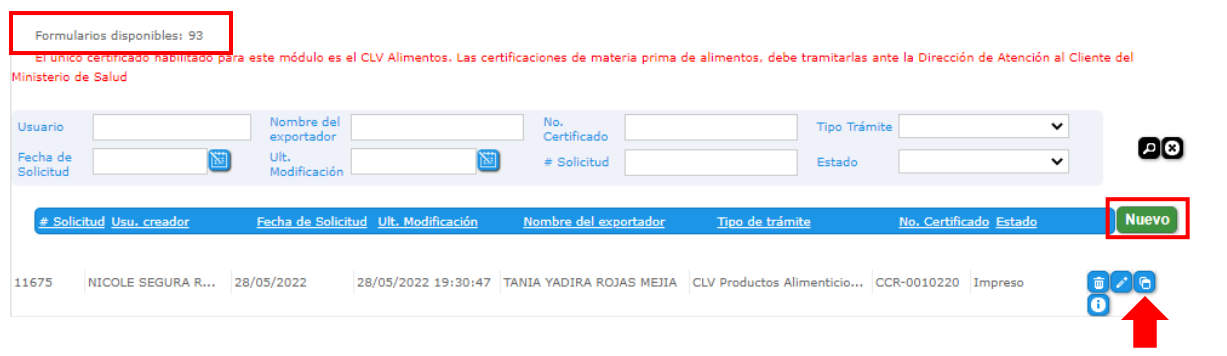

#### Botón para duplicar

Si tiene dudas sobre el proceso de compra y pago de derechos, puede consultar el documento "Módulo Administración del sistema" el cual puede encontrar ingresando en el siguiente enlace: <https://www.vuce.cr/guias-de-uso/>

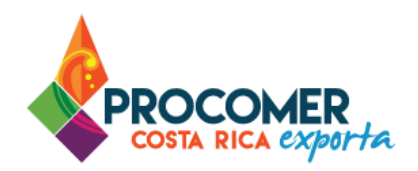

## <span id="page-8-0"></span>**Pantalla del trámite de Certificados y CLVs**

Posterior a presionar "Nuevo" o "Duplicar" se habilita la pantalla emergente para el llenado del Certificado. Al presionar el botón **Nuevo** el sistema presenta el siguiente mensaje, para continuar debe presionar Aceptar .

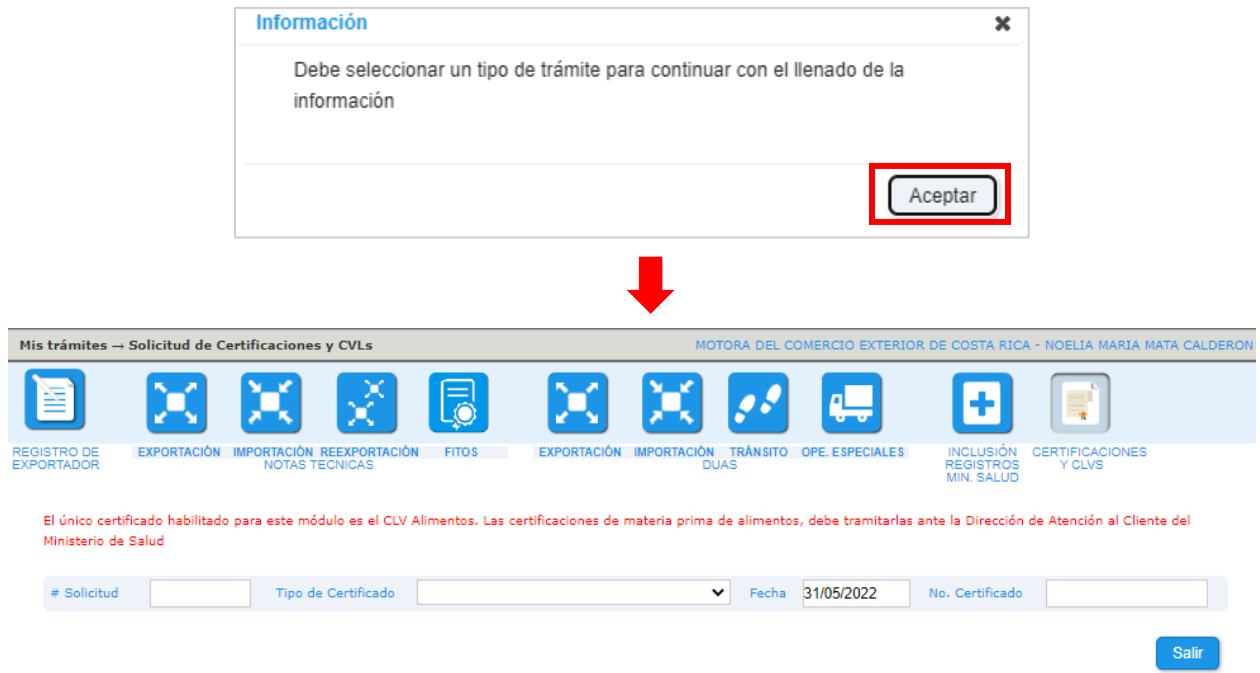

Para iniciar el llenado de datos, se debe seleccionar la casilla "Tipo de Certificado" y posteriormente el sistema muestra el siguiente mensaje:

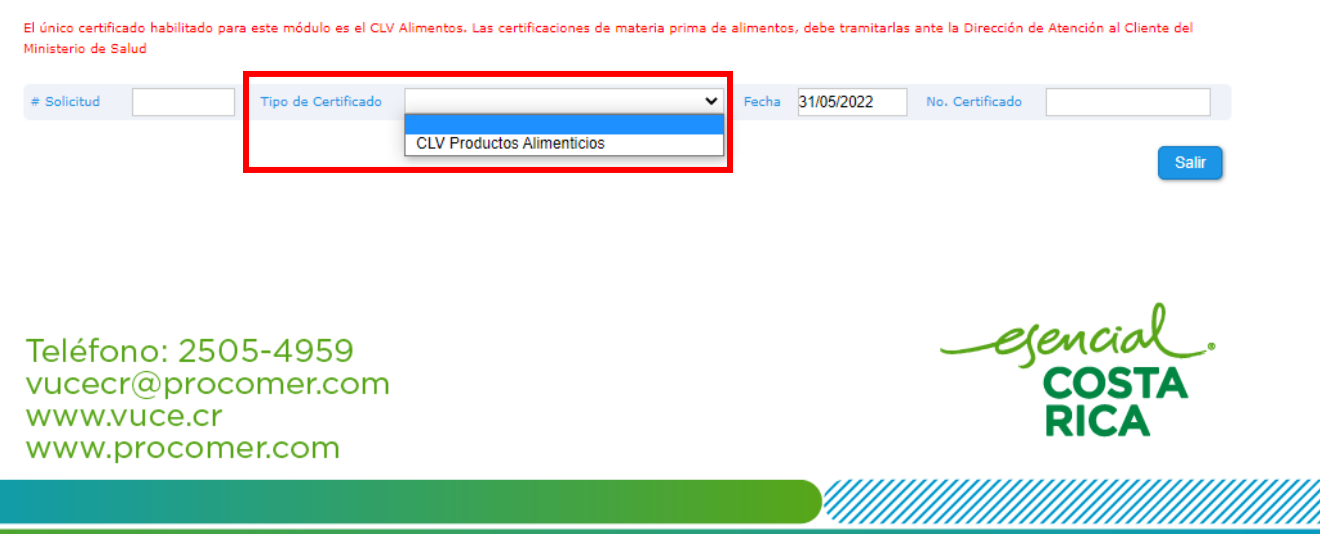

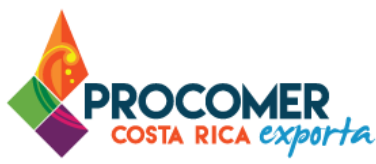

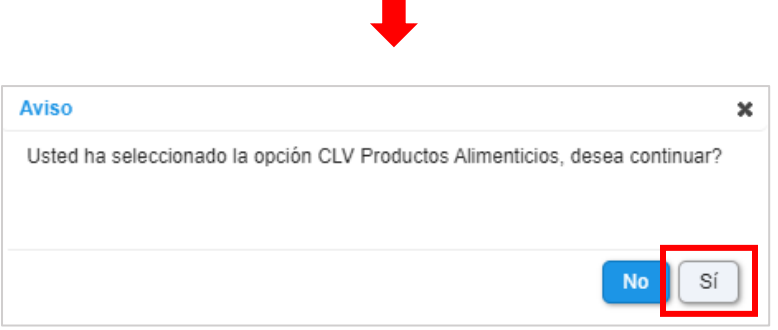

#### Recordatario: El único certificado habilitado para este módulo es el CLV Productos Alimenticios.

### <span id="page-9-0"></span>Pantalla CLV Productos Alimenticios

Al seleccionar la opción "CLV Productos Alimenticios" se muestra la siguiente pantalla:

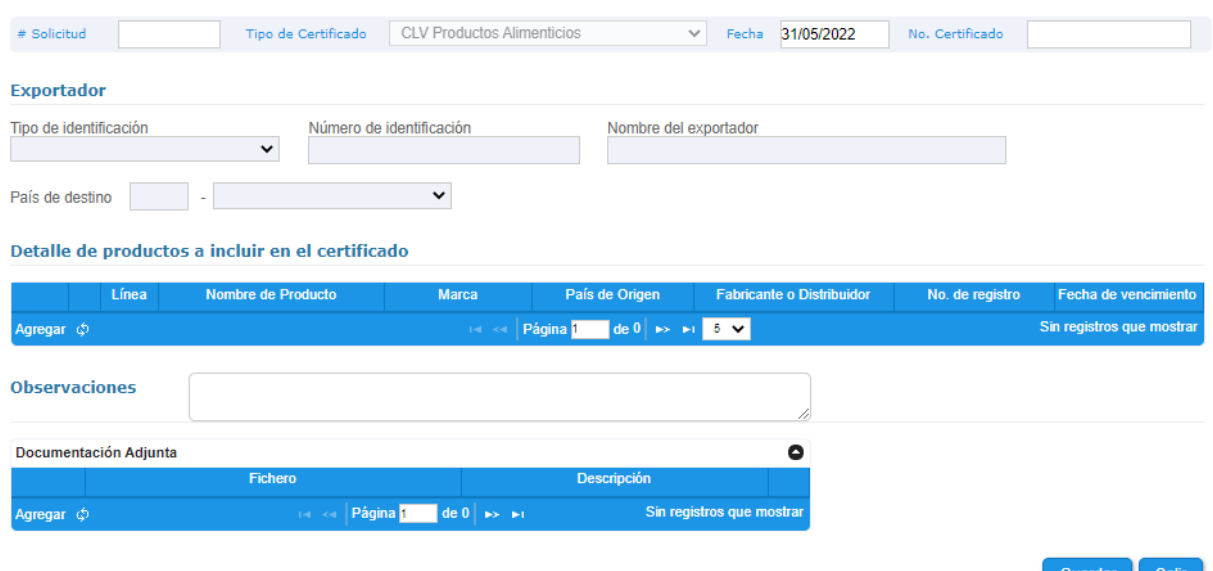

Bloque "Exportador": Se ingresan los datos generales del exportador, por lo que se deben completar las siguientes casillas: "Tipo de Identificación", "Número de Identificación", "Nombre del exportador" y "País de destino". Todas son de llenado obligatorio.

ejeni

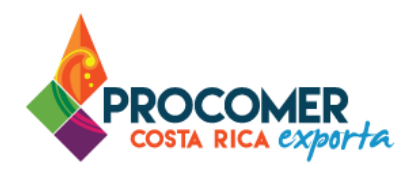

Atención: Para las casillas "Tipo de Identificación" y "Número de Identificación" si el trámite lo está realizando un Agente de Aduanas, esta información se debe ingresar manualmente. Cuando es una empresa o exportador que está realizando sus propios CLVs, en ambas casillas aparece la información cargada automáticamente.

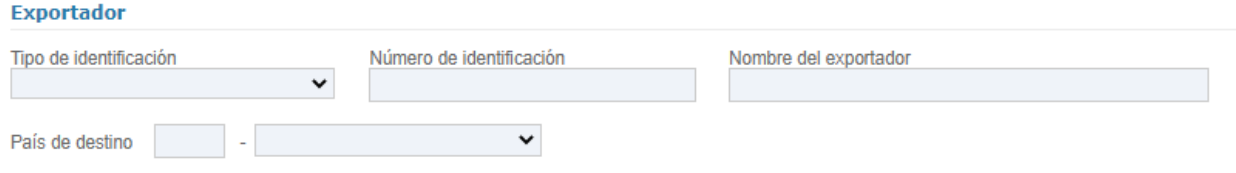

Bloque "Detalle de productos a incluir en el certificado": En este bloque se debe de agregar todas las líneas que se desean incluir en el certificado.Para iniciar a incluir las líneas se presiona el botón <sup>Agregar</sup>, que se

encuentra en la parte inferior izquierda de la tabla. Seguidamente debe presionar el botón **para incluir** los productos dentro del Certificado.

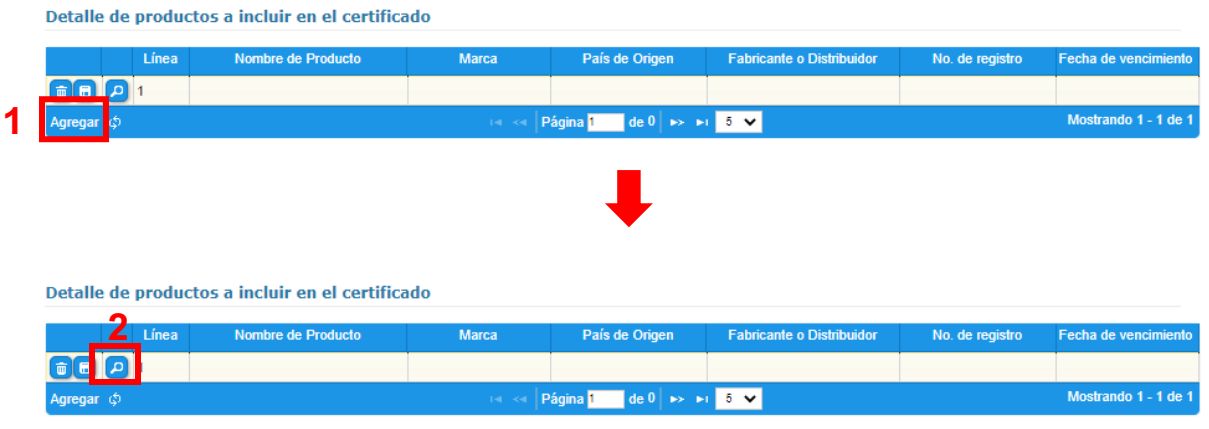

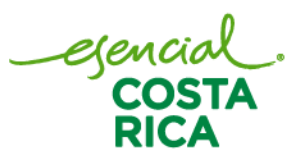

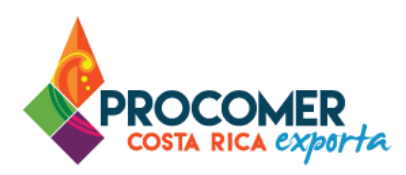

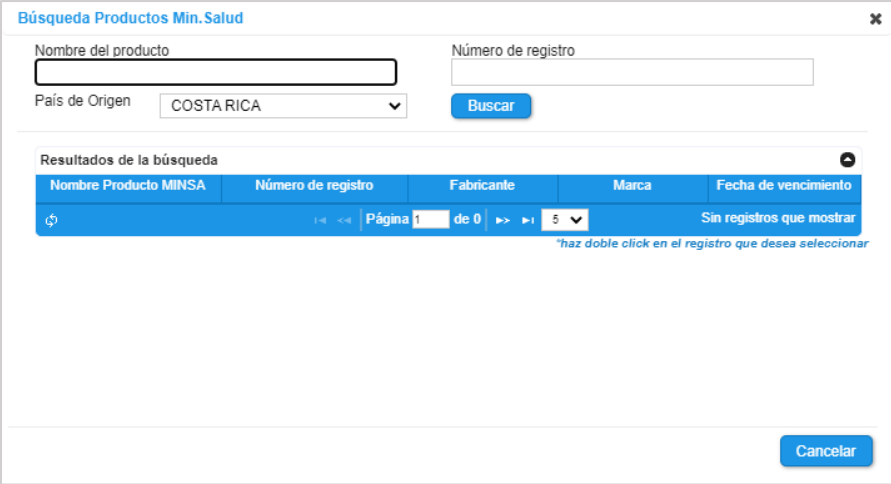

En esta pantalla se puede consultar los productos alimenticios registrados. En la parte superior de la pantalla están disponibles las casillas para realizar la búsqueda del producto alimenticio utilizando criterios como el nombre del producto o el número de registro. Una vez indicado algún criterio de referencia se debe pulsar el botón **Buscar** . En la casilla "País de origen" siempre va a estar seleccionado por defecto Costa Rica.

Atención: Si el registro no ha sido incluido y autorizado en el módulo "Inclusión registros Min. Salud" no estará habilitado en esta pantalla. En caso de tener dudas sobre este proceso, puede consultar el siguiente enlace en el apartado "Módulo para la Inclusión de Registros del Ministerio de Salud": <https://vuce.cr/guias-de-uso/>

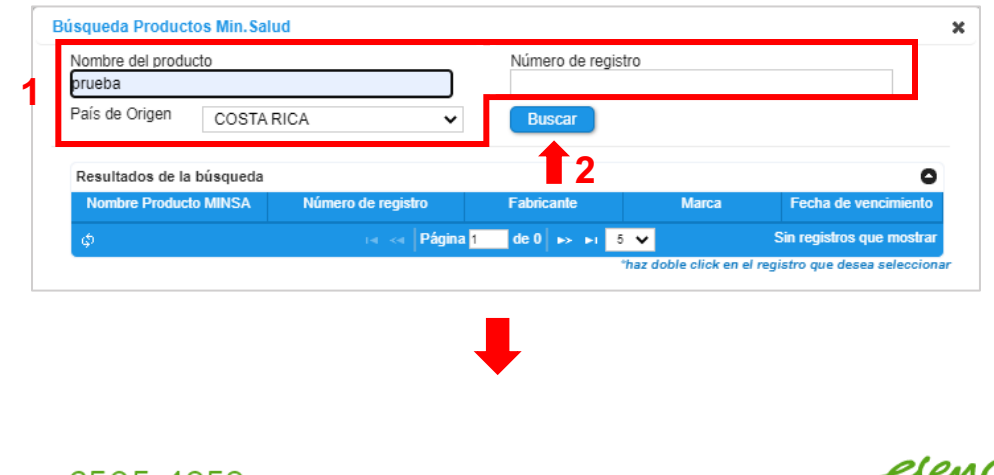

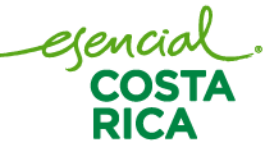

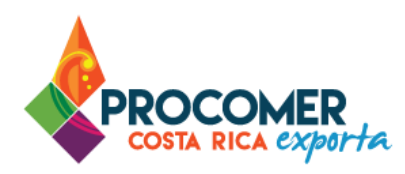

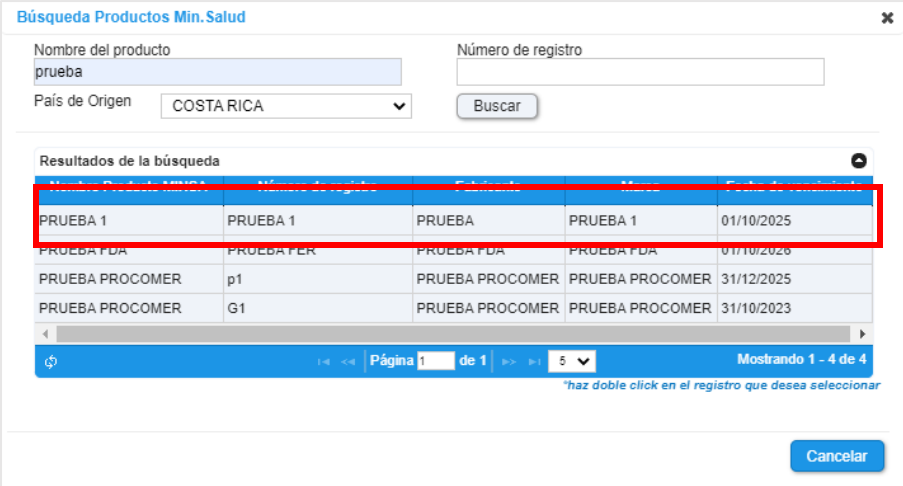

Para seleccionar el registro que corresponda con la mercancía solamente se debe dar doble clic sobre la línea de información y automáticamente el sistema replicará la información seleccionada en la tabla "Detalle de productos a incluir en el certificado".

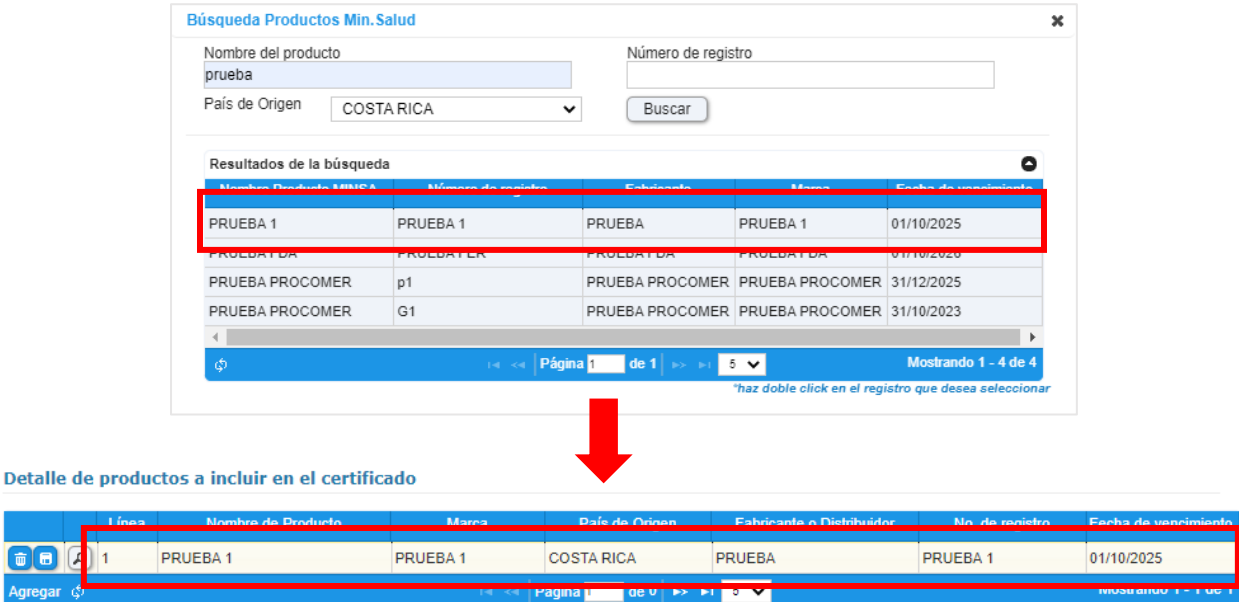

Teléfono: 2505-4959 vucecr@procomer.com www.vuce.cr www.procomer.com

6

egenci<br>COS

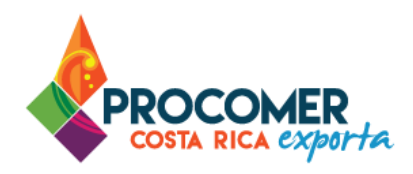

Todas las columnas que se encuentran en la tabla no son editables, la información se llena de acuerdo con lo seleccionado. Luego se debe presionar el botón  $\Box$  ubicado a la izquierda de la misma línea.

Atención: Estos pasos se deberán replicar para incluir separadamente la cantidad de productos que requiera el certificado. No existe un limite de líneas para cada certificado.

Detalle de productos a incluir en el certificado

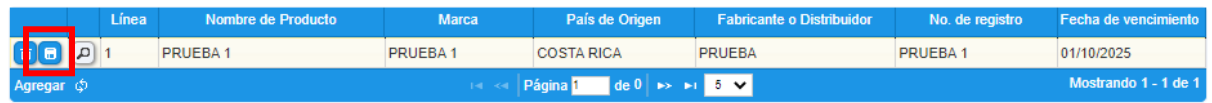

Una vez incluida la información, para cada línea el sistema permitirá realizar modificaciones o eliminar la línea. Para modificar la información de una línea, debe utilizar el botón **de la que se muestra a la izquierda** en la línea que requiera modificar, posteriormente el sistema habilitará la línea para que pueda modificar la información, una vez realizado el cambio debe presionar el botón **uda** ubicado a la izquierda de la misma línea. Para eliminar una línea solamente debe presionar el botón  $\Box$  que se muestra a la izquierda en la línea que requiere eliminar.

## **Excepción**

• Para algunas empresas que tramitan Certificados Libre Venta con país de origen distinto a Costa Rica, en estos casos los registros además de estar previamente incluidos en el módulo "Inclusión registros Min Salud", se debe solicitar ante el Ministerio de Salud una autorización especial antes de realizar el trámite; si lo anterior no se lleva a cabo a tiempo, al intentar seleccionar el registro se muestra el siguiente mensaje de error:

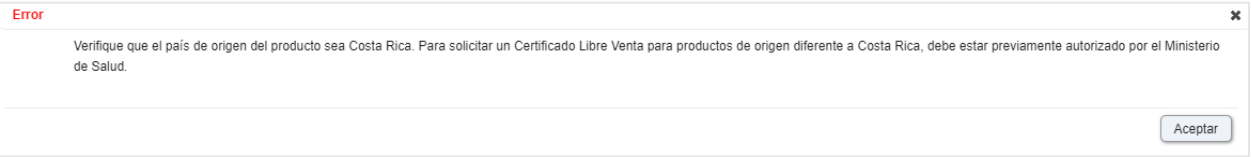

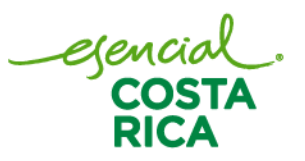

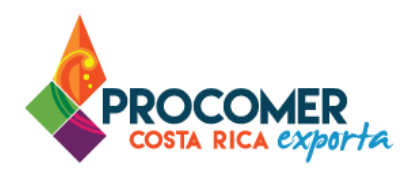

Bloque "Observaciones": En esta casilla se puede indicar alguna observación que sea necesaria que se imprima en el certificado, esta casilla es de llenado opcional. En caso de incluir una observación el trámite queda en "Pendiente de aprobación".

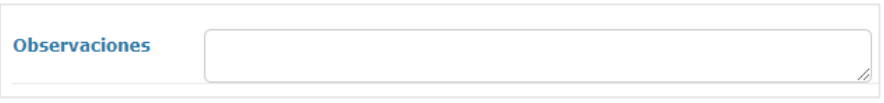

Bloque "Documentación adjunta": La pantalla "CLV 'Productos Alimenticios" contiene una tabla que permite adjuntar archivos en caso de ser requerido.

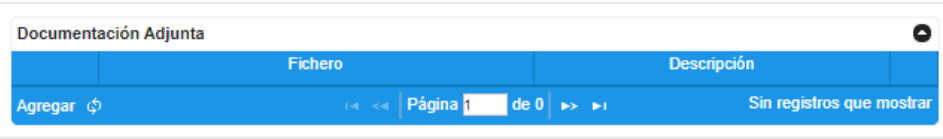

Para incluir un documento, debe presionar el botón Agregar

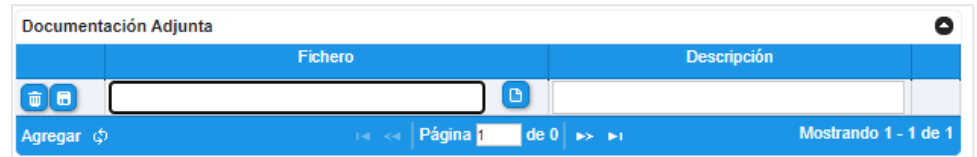

• En la columna "Fichero" se debe presionar el botón **(B)**, este permitirá buscar y seleccionar la imagen guardada en la computadora del usuario. Posteriormente en la columna ´´Descripción´´ se debe indicar el nombre del archivo (No incluir caracteres especiales) para concluir se debe presionar

el botón **b** para guardar el archivo cargado.

- Se recomienda adjuntar documentos en los siguientes formatos: ZIP, PDF y JPGE con un tamaño máximo de 2 MB cada uno.
- Para eliminar algún documento adjuntado se debe de presionar el botón  $\Box$
- Para editar o modificar, algún documento adjuntado se debe de presionar el botón

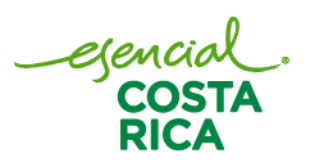

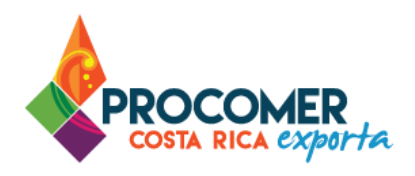

Posterior a terminar de completar las casillas del certificado, debe presionar el botón **Guardar** y Enviar seguidamente el botón **. Al presionar el botón, el Certificado será enviado al autorizador para su** revisión y quedará en estado "Pendiente de aprobación" o "Pendiente de Impresión" según corresponda.

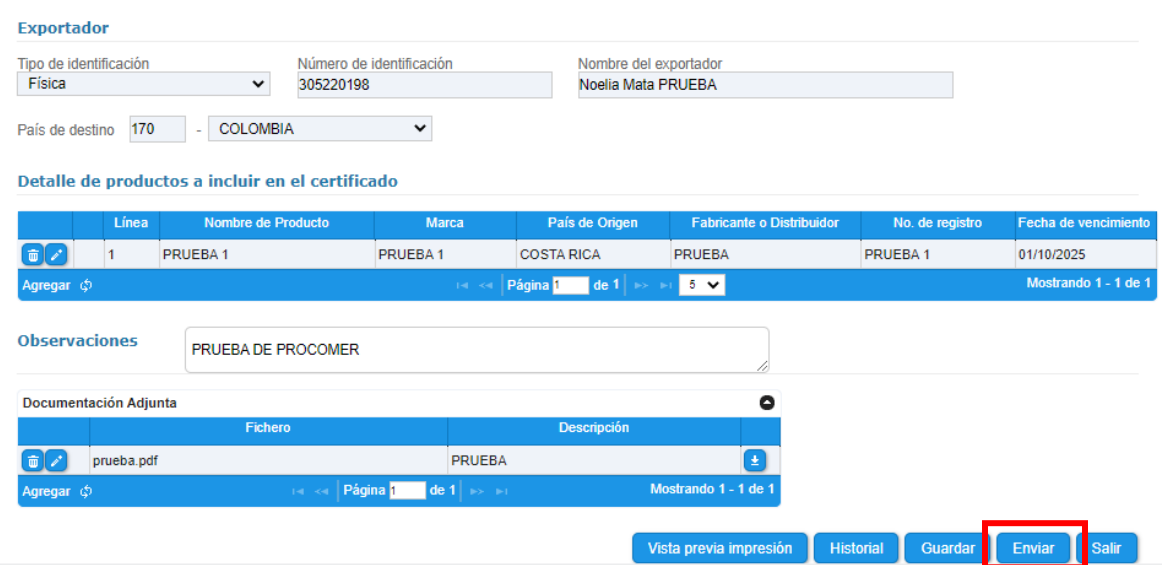

Una vez presionado el botón **Enviar e** no podrán realizarse modificaciones a la información del formulario, a menos que sea rechazado por el funcionario de la institución.

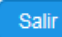

Permite regresar a la pantalla principal de "Mis Tramites".

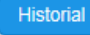

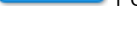

Permite visualizar las acciones que se ha realizado del trámite.

Vista previa impresión Permite generar un documento con una vista previa no final del certificado.

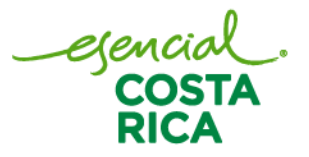

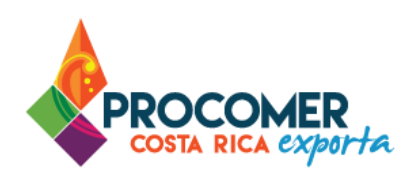

#### <span id="page-16-0"></span>Estados del trámite

• Trámite sin "Observaciones"

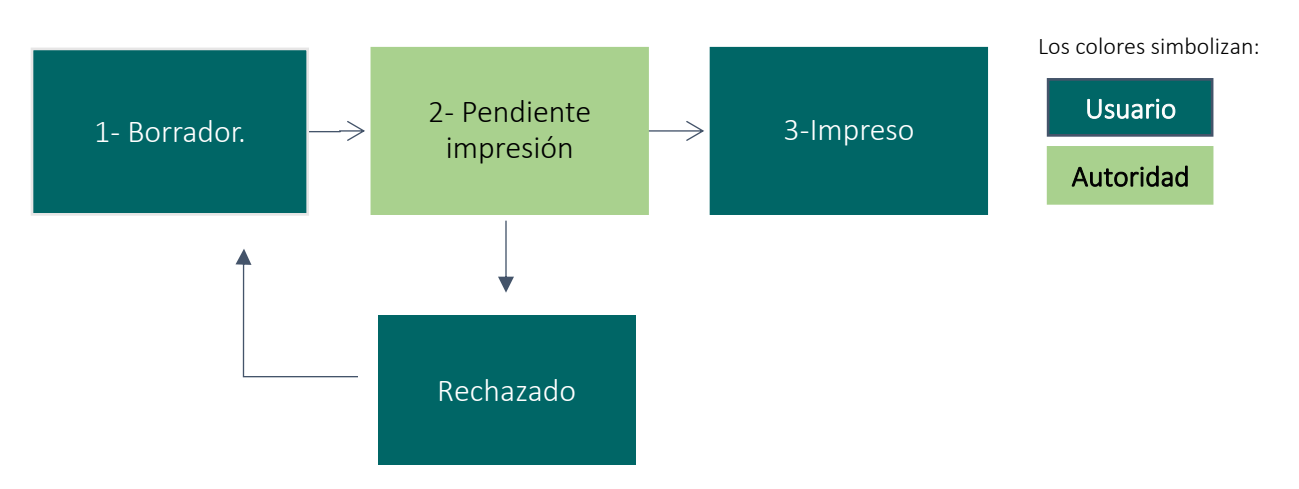

Borrador: Corresponde al estado inicial del formulario, en el cual el usuario deberá completar la información requerida, siguiendo los pasos indicados en esta guía.

Pendiente impresión: Cuando el trámite en la casilla de "Observaciones" quede en blanco sin anotaciones; la solicitud pasa a este estado directamente. El trámite se encuentra en el proceso de revisión por parte del funcionario del MINSA. El funcionario puede realizar dos acciones: Aprobar o Rechazar el formulario.

Rechazado: En caso de que el funcionario del MINSA detecte un error rechazará el formulario e indicará el motivo de rechazo, posteriormente el formulario pasará al estado "Rechazado". Este estado permitirá al usuario ingresar al formulario por medio del botón  $\bullet$  y realizar las correcciones que correspondan. El motivo de rechazo será enviado al usuario mediante correo electrónico y adicionalmente se podrá visualizar en la casilla de "Observaciones" en la pantalla de "Datos Generales" del formulario.

Impreso: Cuando el autorizador realiza la impresión del certificado pasa a este estado, dando por finalizada la gestión del certificado. Una vez el certificado tenga este estado puede retirarlo en la oficina correspondiente.

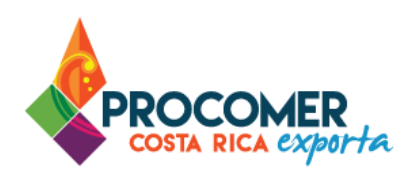

### • Trámite con "Observaciones"

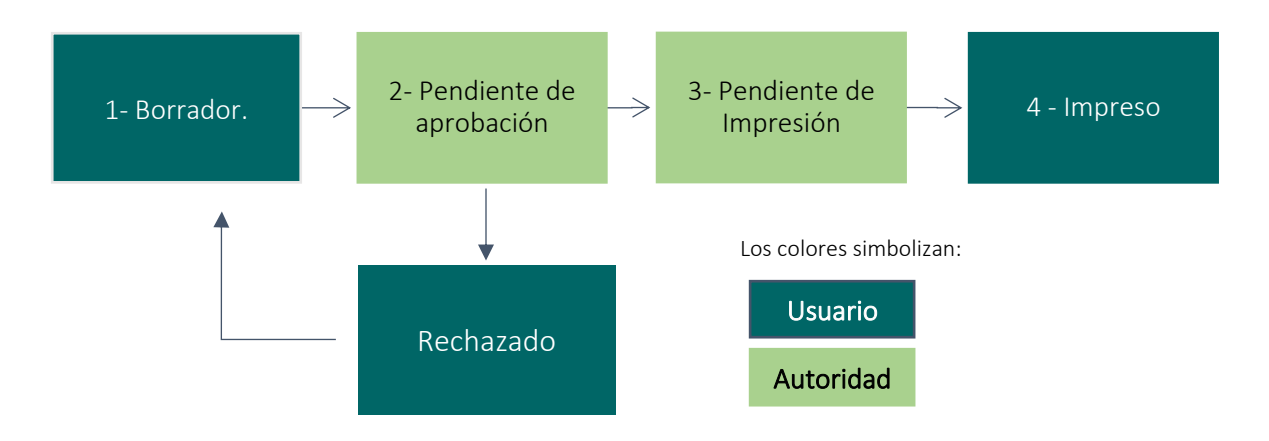

Borrador: Corresponde al estado inicial del formulario, en el cual el usuario deberá completar la información requerida, siguiendo los pasos indicados en esta guía.

Pendiente de aprobación: Al enviar el trámite, el formulario pasa al estado "Pendiente de Aprobación" cuando en la casilla de "Observaciones" se incluyó algún dato, este estado significa que el trámite se encuentra en el proceso de revisión por parte del funcionario del MINSA. El funcionario puede realizar dos acciones: Aprobar o Rechazar el formulario.

Rechazado: En caso de que el funcionario del MINSA detecte un error rechazará el formulario e indicará el motivo de rechazo, posteriormente el formulario pasará al estado "Rechazado". Este estado permitirá al usuario ingresar al formulario por medio del botón  $\bullet$  y realizar las correcciones que correspondan. El motivo de rechazo será enviado al usuario mediante correo electrónico y adicionalmente se podrá visualizar en la casilla de "Observaciones" en la pantalla de "Datos Generales" del formulario.

Pendiente impresión: Cuando el trámite en la casilla de "Observaciones" quede en blanco sin anotaciones; la solicitud pasa a este estado directamente. El trámite se encuentra en el proceso de revisión por parte del funcionario del MINSA. El funcionario puede realizar dos acciones: Aprobar o Rechazar el formulario.

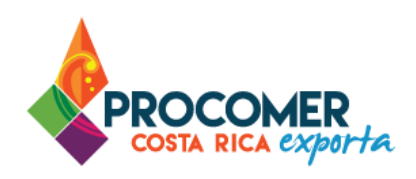

Impreso: Cuando el autorizador realiza la impresión del certificado pasa a este estado, dando por finalizada la gestión del certificado. Una vez el certificado tenga este estado puede retirarlo en la oficina correspondiente.

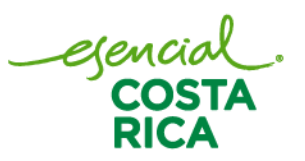

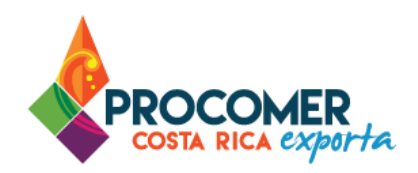

# <span id="page-19-0"></span>**Anexo: Normas generales**

El Sistema de Ventanilla Única de Comercio Exterior, contiene múltiples comandos comunes en las diversas pantallas, los cuales para un adecuado entendimiento se explican a continuación:

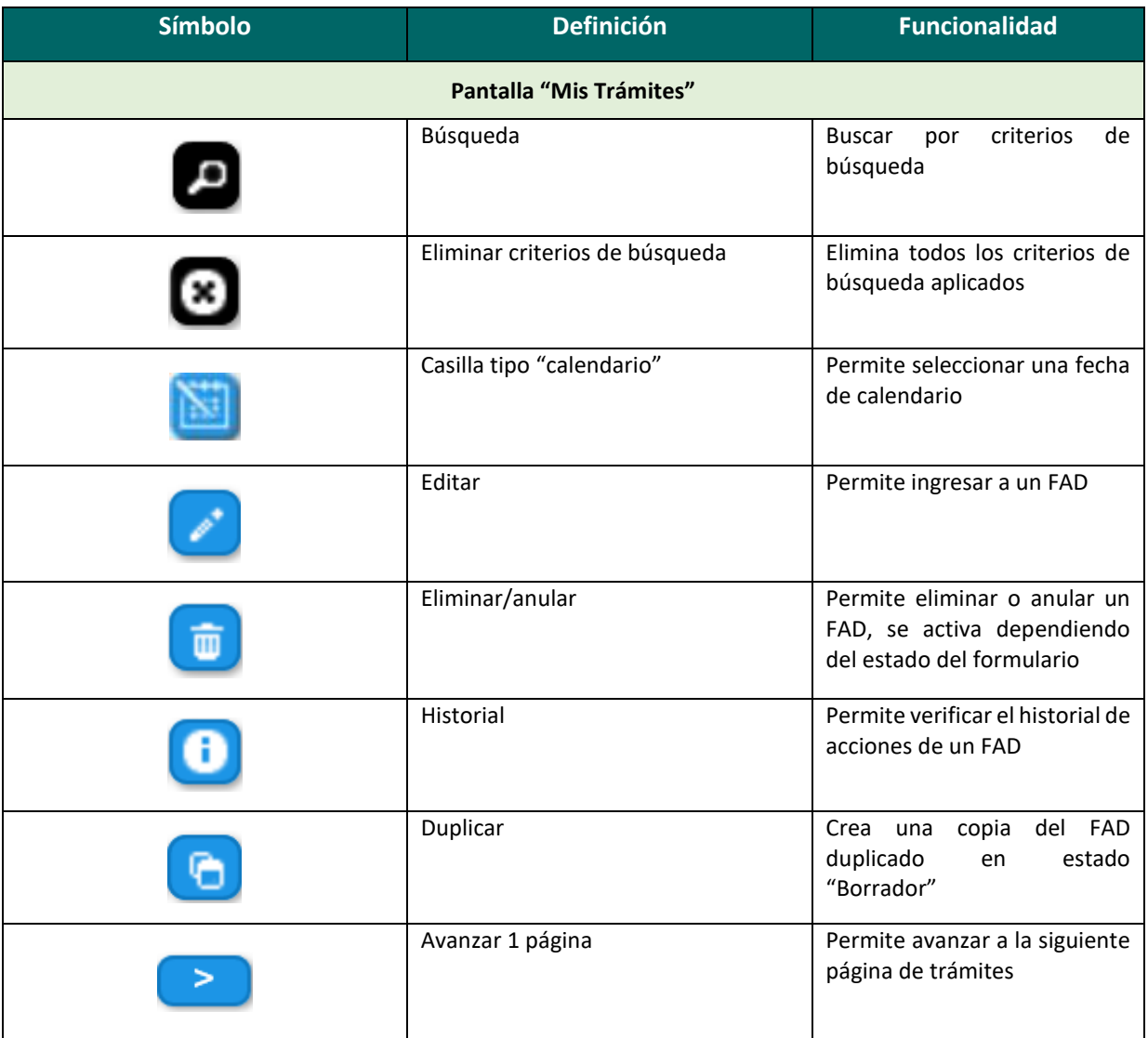

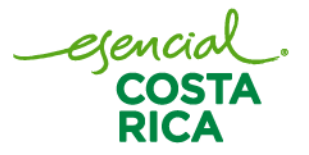

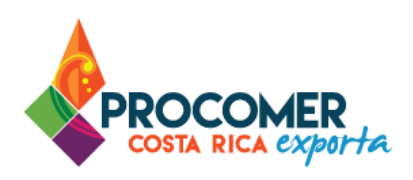

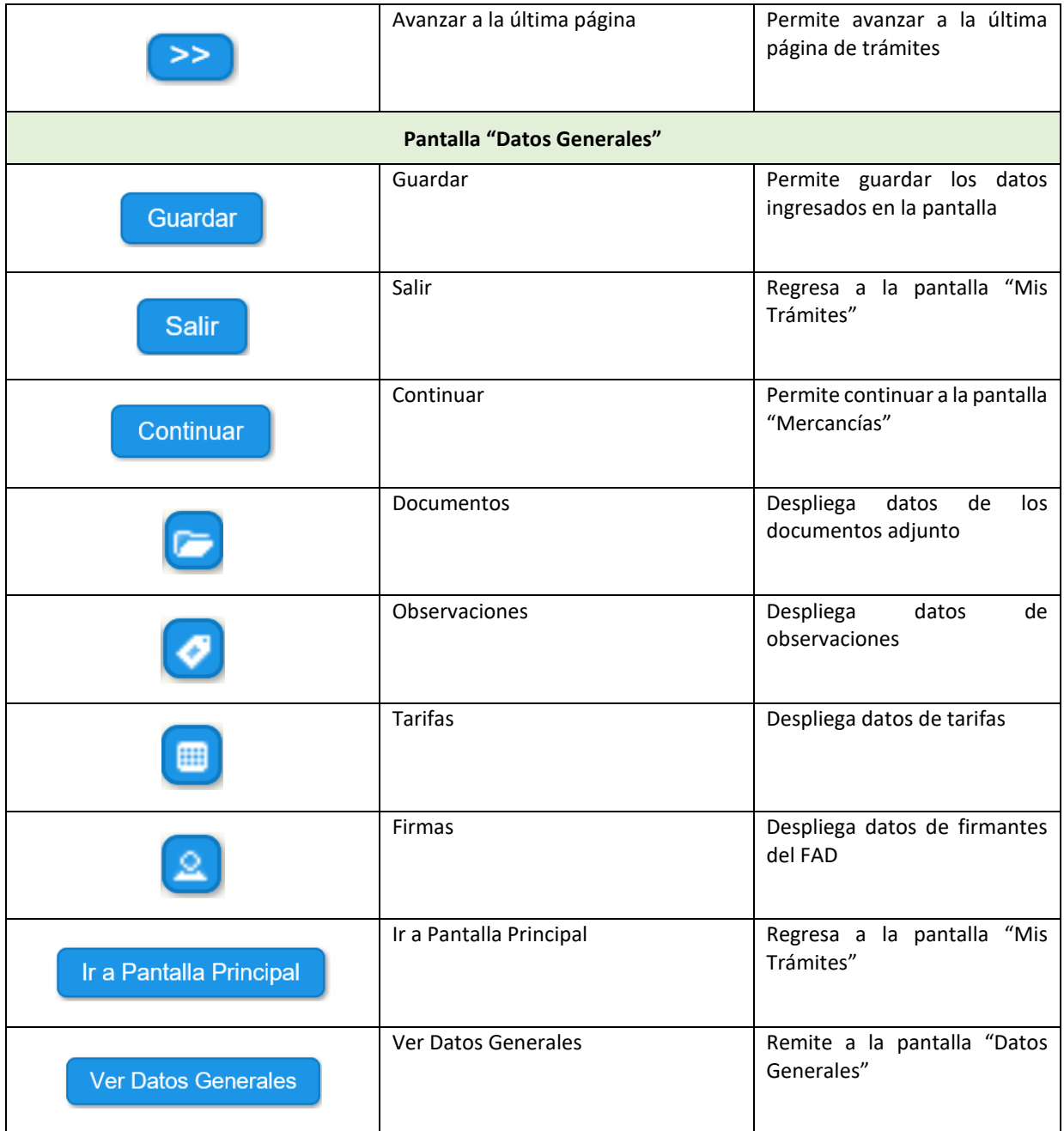

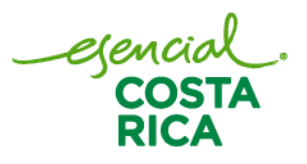

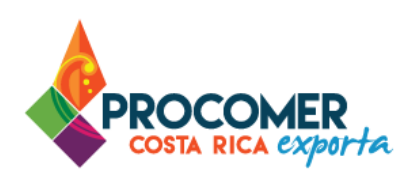

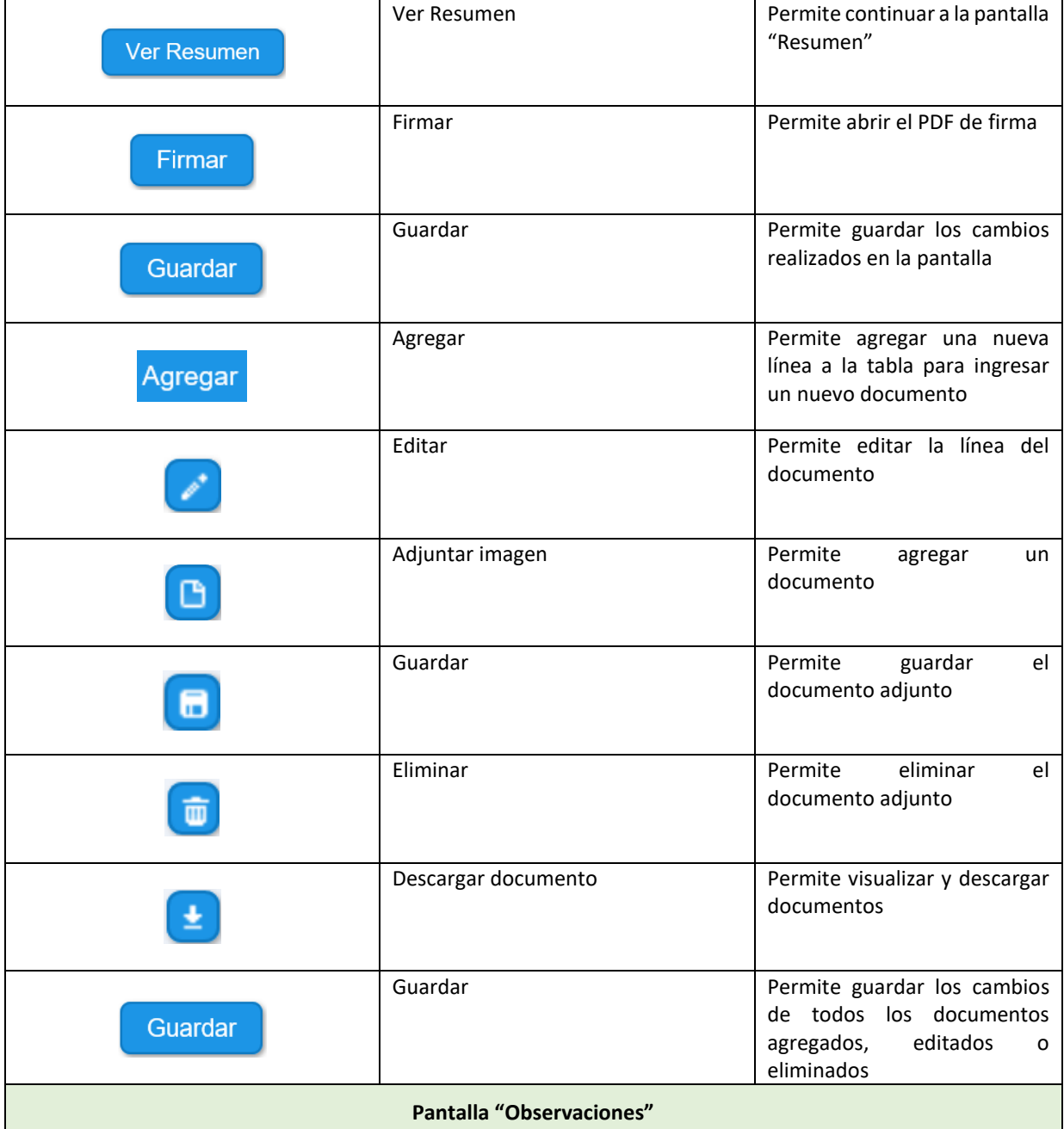

egencial<br>COSTA<br>RICA

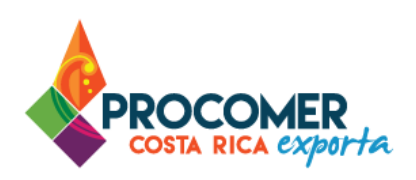

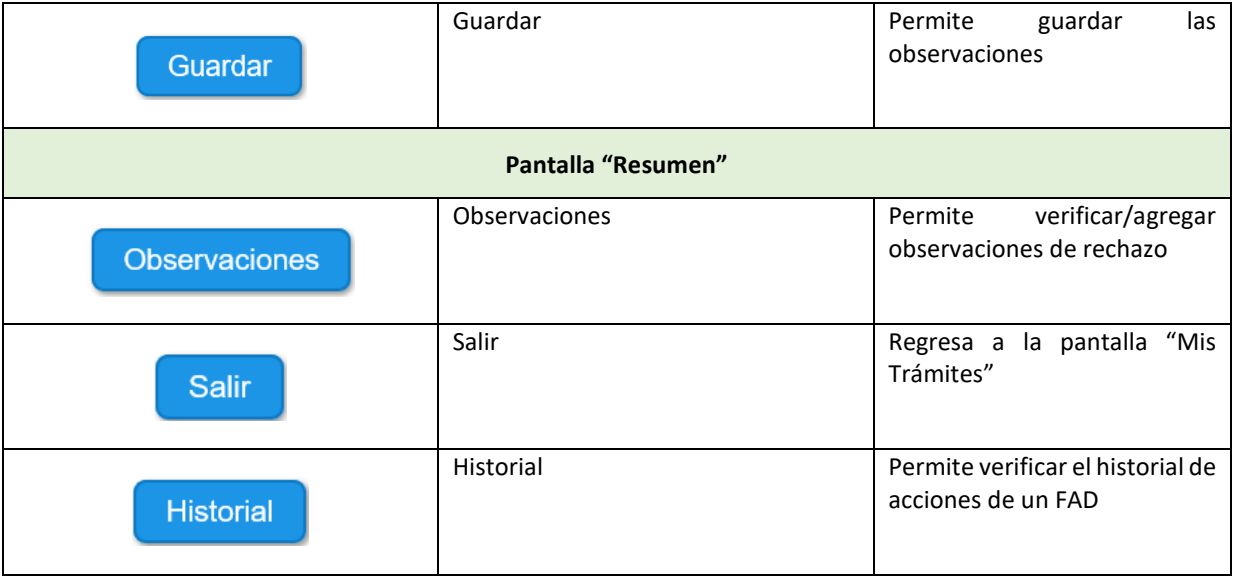

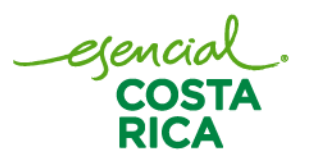